# 名古屋大学における

# GakuNin RDM

# スタートアップガイド GakuNin RDM へのログインから

OneDrive との接続まで

### 概要

本手引では,名古屋大学において GakuNin RDM を用いて研究データ管理を行うため の環境準備について説明します. 本手引は以下の手順に従って説明をします.

- 1. GakuNin RDM へのログイン
- 2. OneDrive と GakuNin RDM の接続
	- ●研究データの保管場所として OneDrive を使用するため, GakuNin RDM と接続 する方法について説明します.

# 1. GakuNin RDM へのログイン

GakuNin RDM を使うためのログイン手順を説明します.

1. GakuNin RDM [\(https://rdm.nii.ac.jp\)](https://rdm.nii.ac.jp/) にアクセスします.

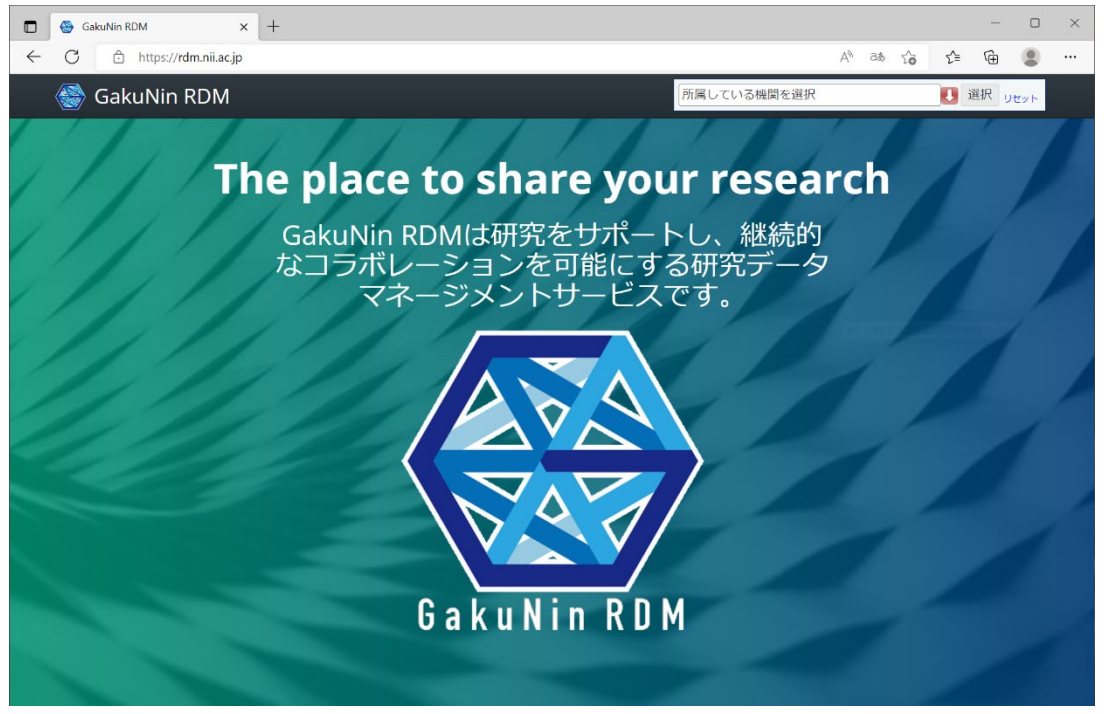

2. 右上の「所属している機関を選択」に「名古屋大学」を入力し,

「選択」ボタンを押します.

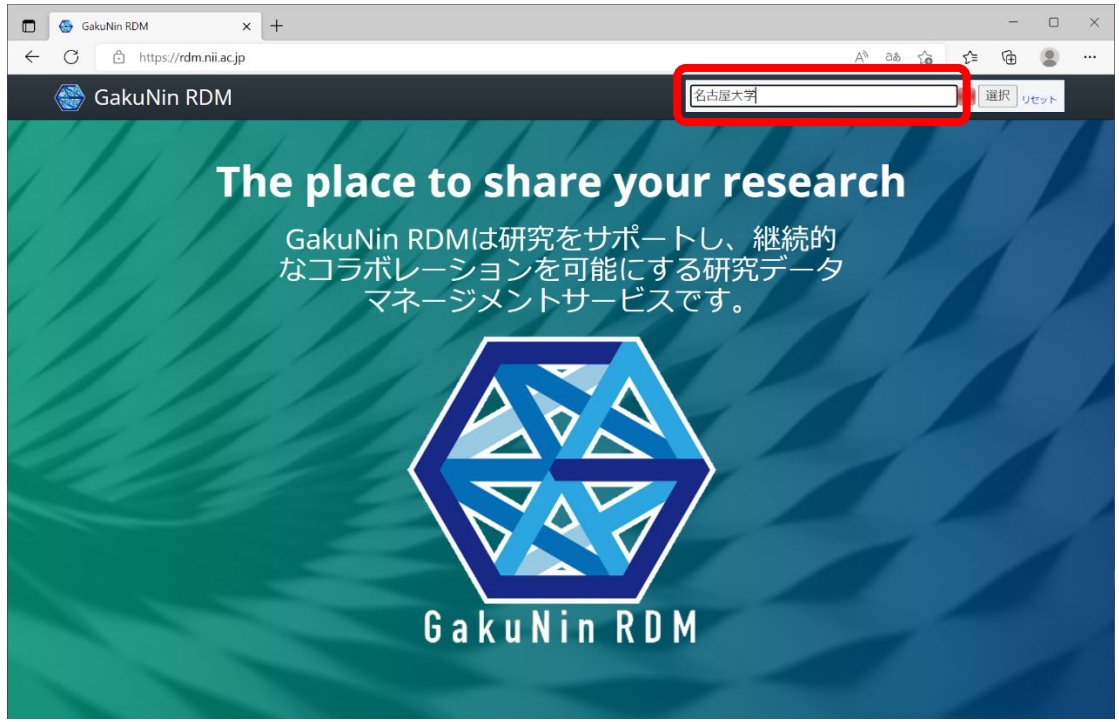

3. 名古屋大学の認証ページに遷移するので、遷移先のページで認証します. 認証 は,東海国立大学機構のアカウント(ab.12c.3456@f.thers.ac.jp の形式)を使 用します.

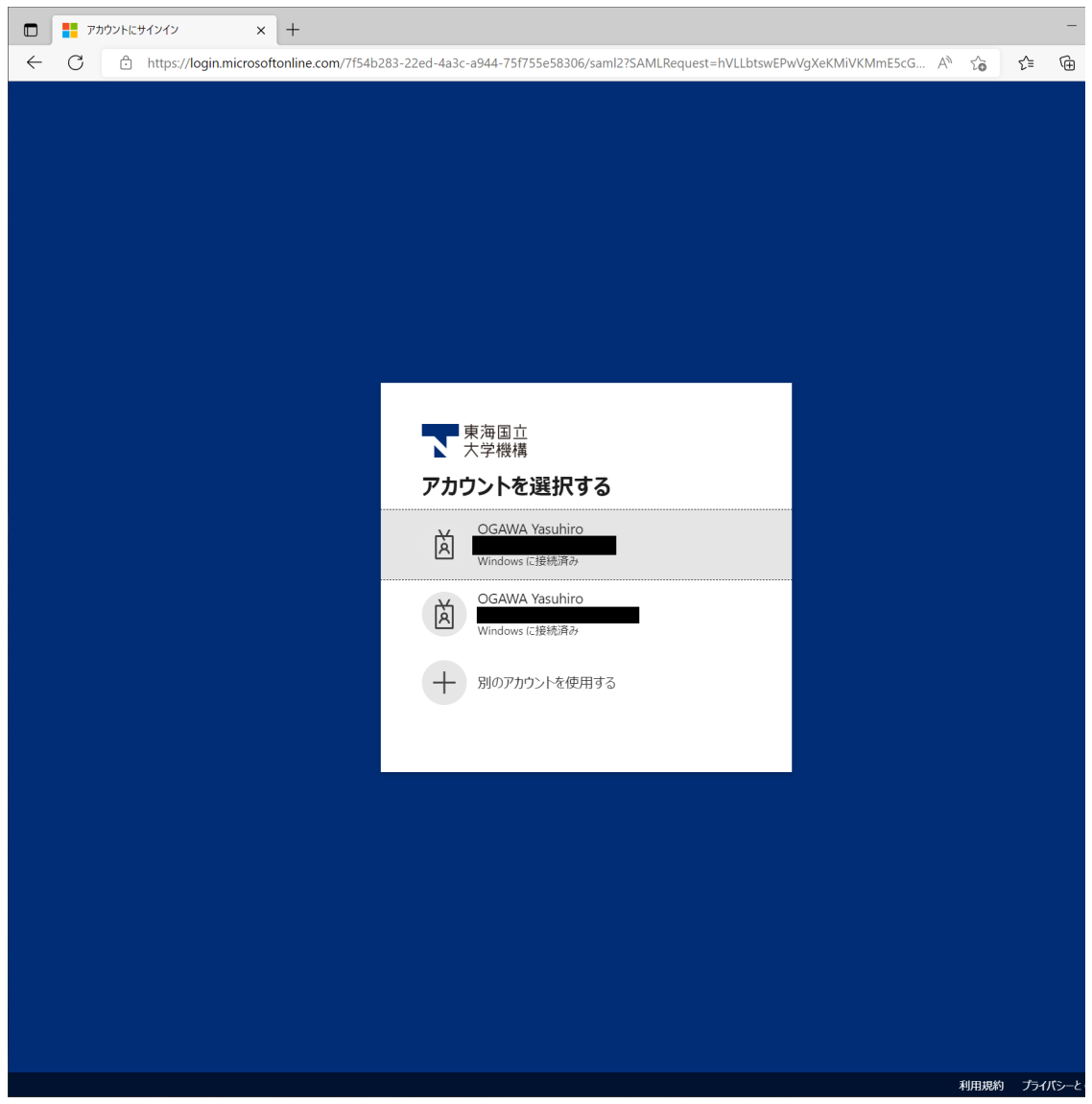

#### 4. GakuNin RDM へ送信される情報についての同意事項を選択し,「同意」ボタン を押します.

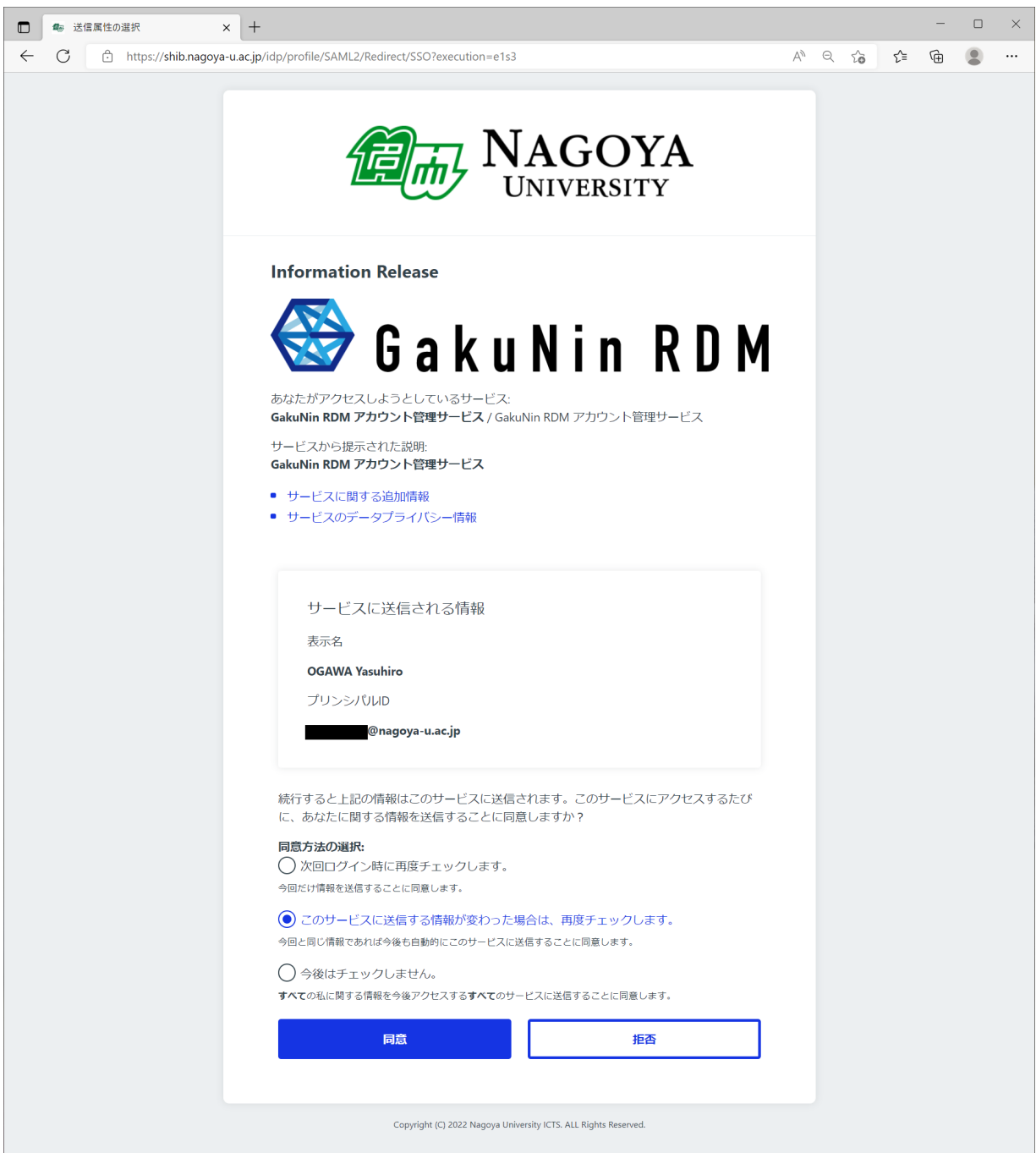

5. プロフィールの設定画面に移動します.必要な情報を入力してください.

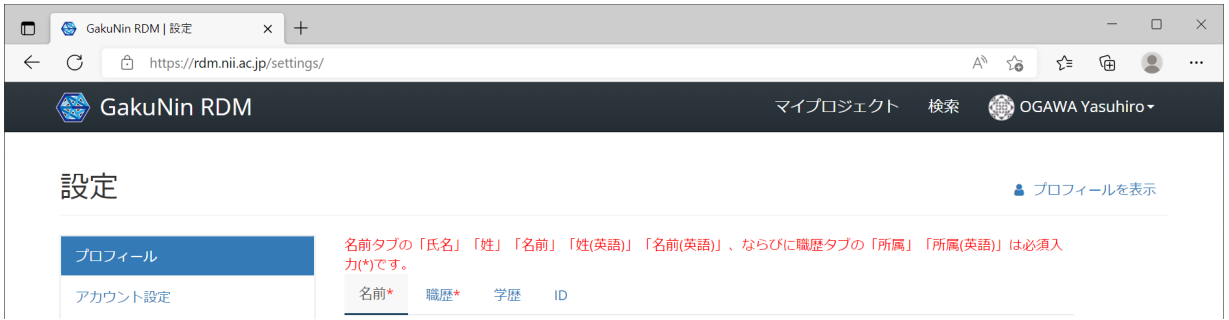

#### 6. ダッシュボードへの移動は画面左上の「GakuNin RDM」をクリックします.

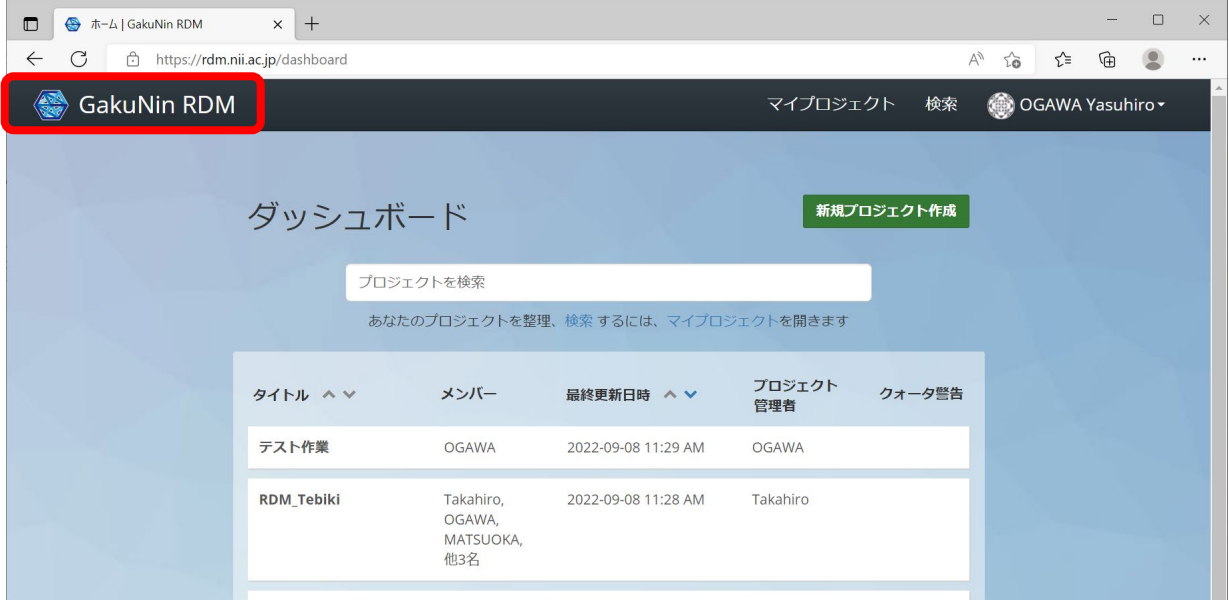

## 2. OneDrive と GakuNin RDM の接続

GakuNin RDM で OneDrive のストレージを使用するための準備手順について説明しま す. GakuNin RDM では NII のストレージを使用することもできますが. 通常は機構ア カウントで利用可能な Microsoft 365 の OneDrive を使用して下さい.

下の図にある「OneDrive - 国立大学法人東海国立大学機構」が見えている方は, そ のまま以下の説明にお進み下さい. 見えていない方は、こちらのページの下にある 「OneDrive デスクトップアプリの設定」の説明を参考に,機構アクセスの OneDrive が見えるようにして下さい.

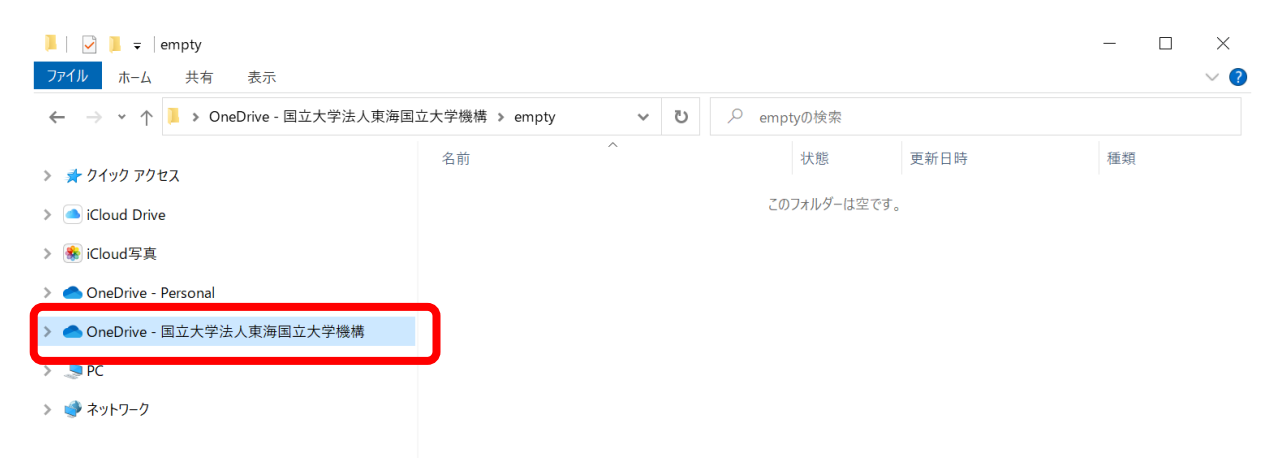

1. GakuNin RDM で使用するフォルダを作成します.今回は「test」という名前で作 成しています. プロジェクトごとに異なるフォルダを用意するのがお薦めです.

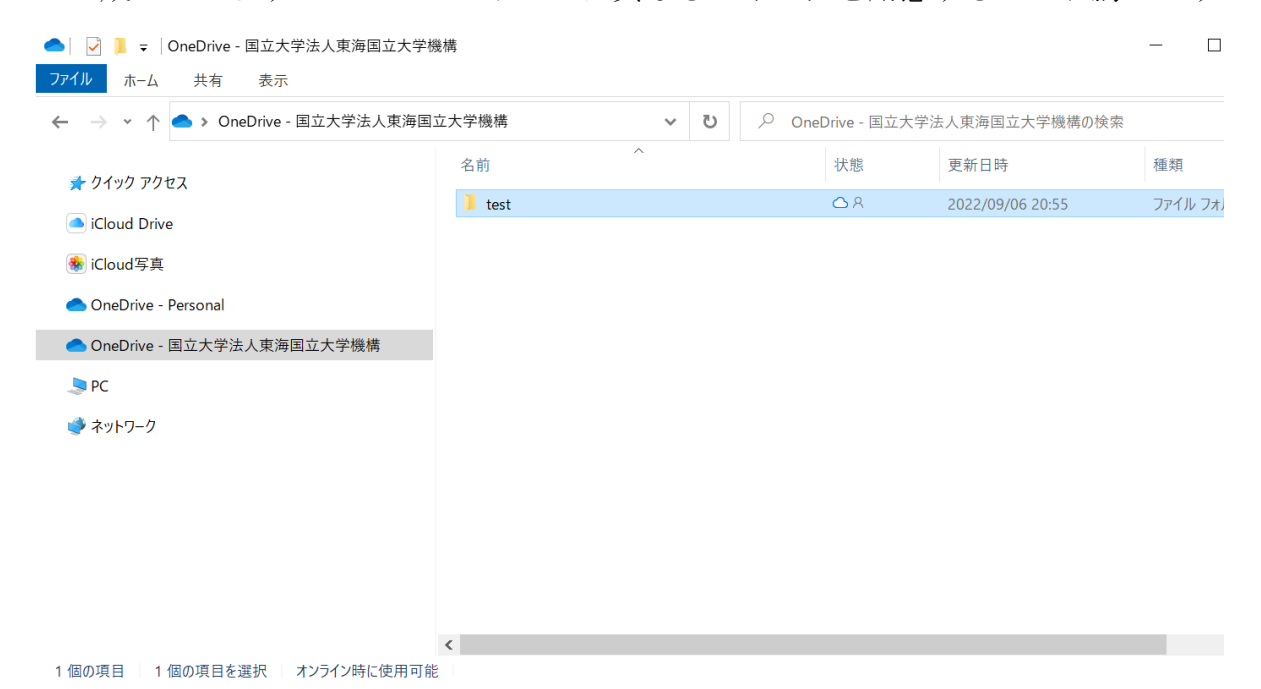

- 2. 次に、プロジェクトにストレージを紐付ける方法について説明します. プロジェ クトの作成方法について[はオンラインマニュアルを](https://support.rdm.nii.ac.jp/usermanual/06/)ご覧ください.まず、プロジ ェクトのページにアクセスします.
- 3. 「アドオン」のページへ移動します.「アドオンの選択」の欄から「OneDrive」 を探し出し,「有効にする」と書かれている場合は, 「有効にする」をクリック します.

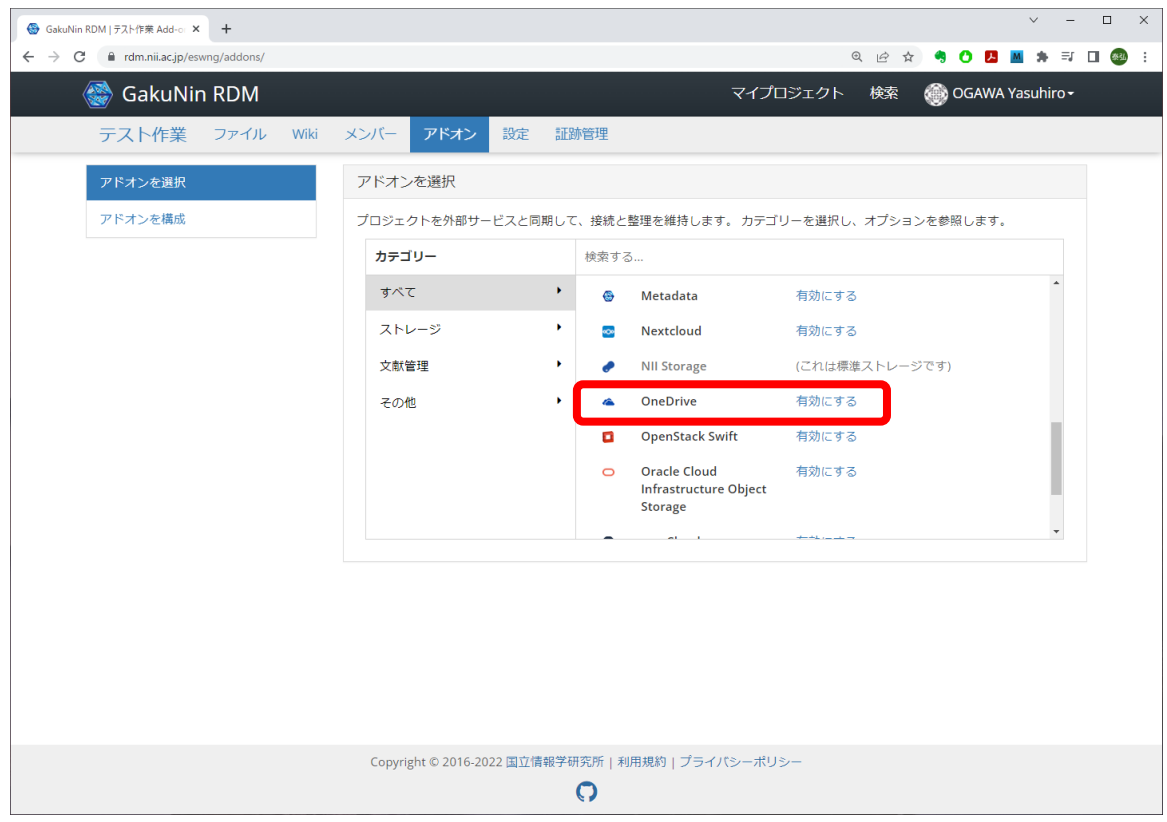

4. アドオン規約が表示されます.確認の上,「確認」ボタンを押します.

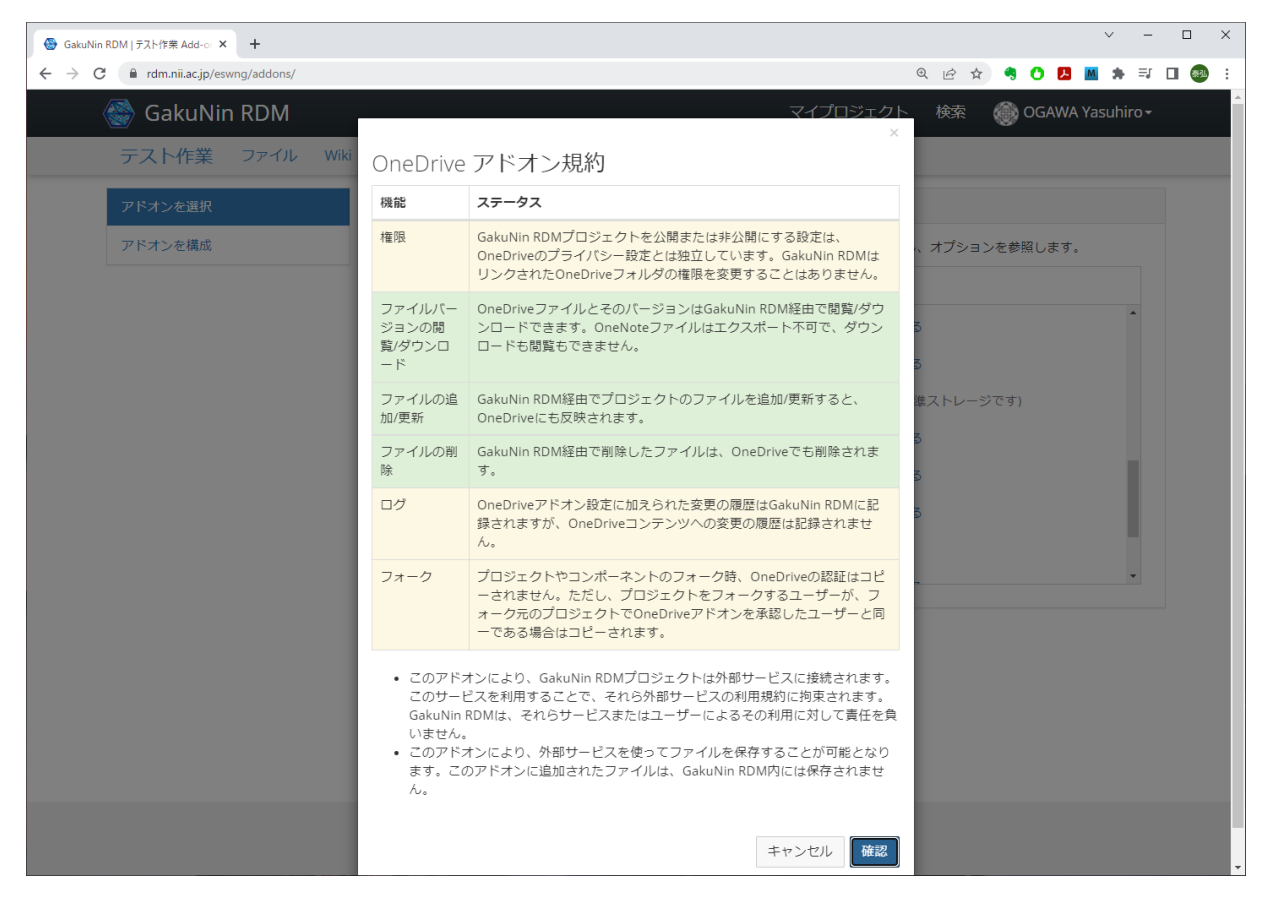

#### 5. 「アドオンを構成」内の OneDrive 行の末尾にある

「プロフィールからアカウントをインポート」をクリックします.

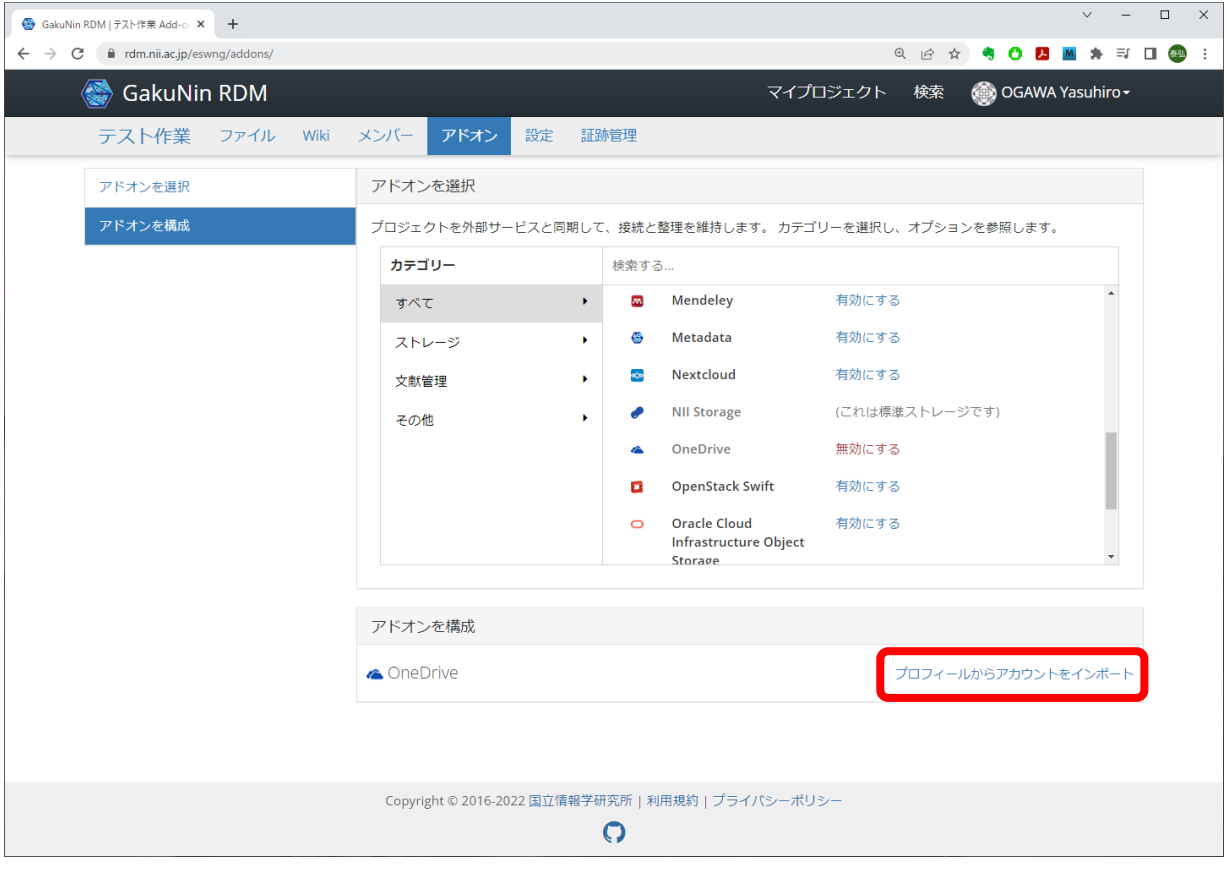

#### 6. ダイアログが表示されますので,「接続」ボタンを押します.

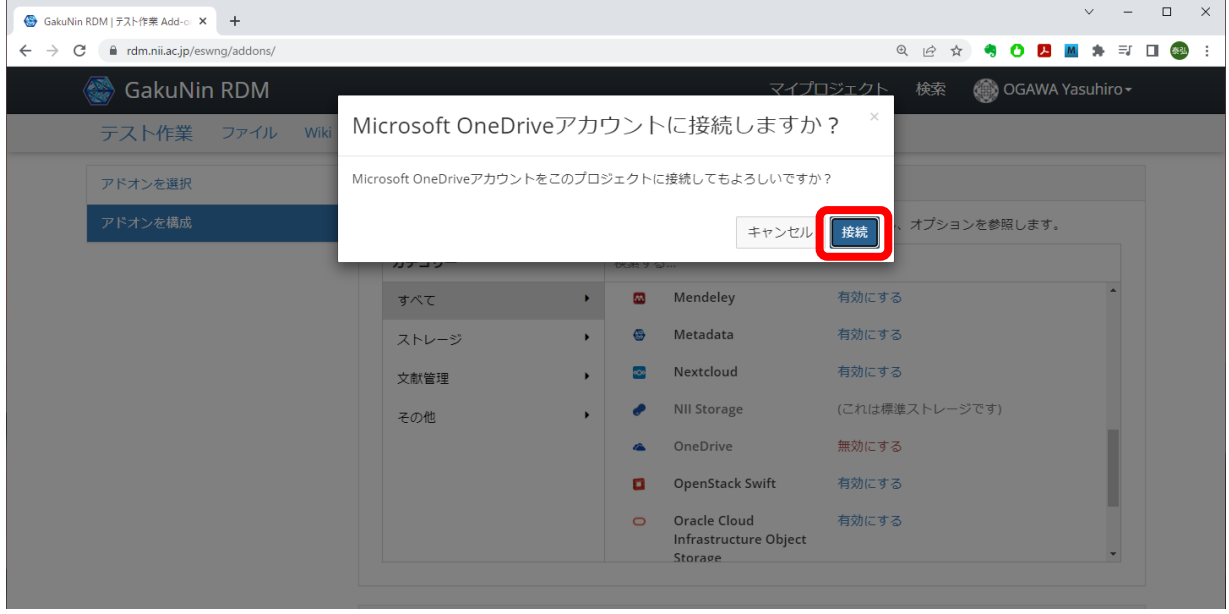

7. OneDrive 内のフォルダが表示されますので,プロジェクトのファイルを置く場 所を選択します. 場所の選択は「選択」下のラジオボタンにより行います. 最下 部の「保存」ボタンを押して確定します.

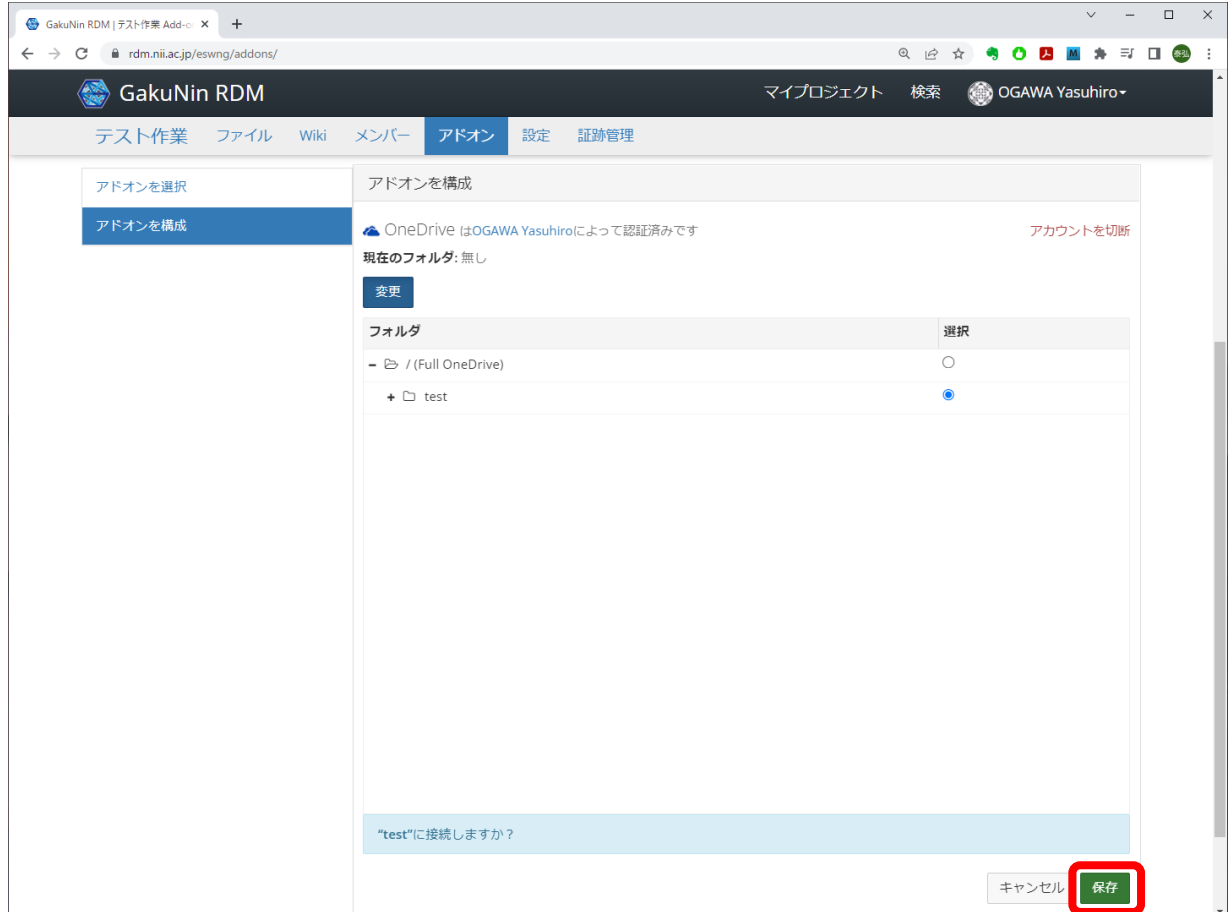

8. プロジェクトの Files に行くと、先程選択したフォルダが紐付けられていること が確認できます. これで、ファイルをストレージに格納する準備ができました.

名古屋大学における GakuNin RDM スタートアップガイド

作成元:名古屋大学 情報連携推進本部 研究データマネジメントプロジェクト

- 2019 年 12 月 19 日 初版
- 2020 年 11 月 20 日 第2版
- 2021 年 9 月 8 日 第3版
- 2023 年 1 月 20 日 第 4 版
- 2023 年 3 月 28 日 第 4.1 版

編集担当者履歴

- 2021~2022 年度:小川泰弘(情報基盤センター)
- 2020 年度:駒水孝裕(情報基盤センター)
- 2019 年度: 小川泰弘, 駒水孝裕(情報基盤センター)